2024/05/22 00:03 1/5 Expiry Dates

# **Expiry Dates**

The Temp Desk has an Expiry View which shows all Date Criteria / Skills / Questions that have been set up with a number of 'Lead' days to Expiry. This should be used to initiate bulk communications with the Temps needing updating.

# The Expiry view features

If the date is in the future by more days than the Lead number the date is in **black**.

If the date is in the future by fewer days than the Lead number the date is in **blue** to show it is near to expiring.

If the date is in the past the date is in **red** to show that it is Expired.

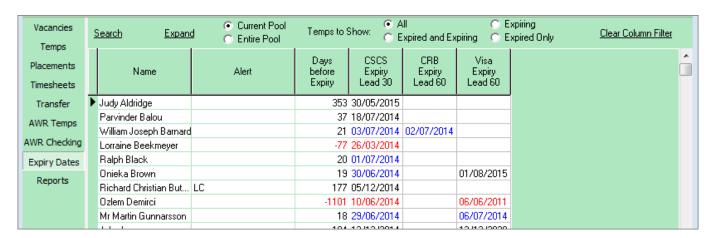

To see just the Candidates who have a date due to expire or already expired click one of the radio buttons for **Expired or/and Expiring** 

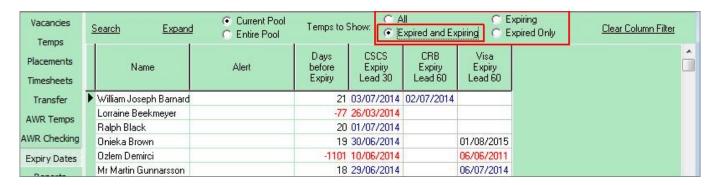

To order by when next Expiring, click on the column Heading 'Days Before Expiry'.

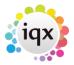

2024/05/22 00:03 2/5 Expiry Dates

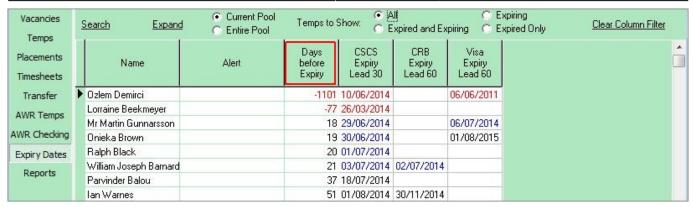

To filter to just one type of Expiry Date - eg. Visa Expiry - click on the column Heading. Only Temps with a date in that column will show. All their other dates remain on view.

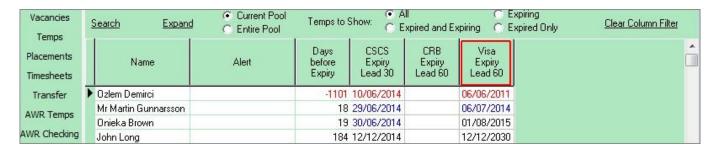

### To clear a filter use the button Clear Column Filter

To include non Current Temp Desk Temps such as pre-registered or not active select **Entire Pool**.

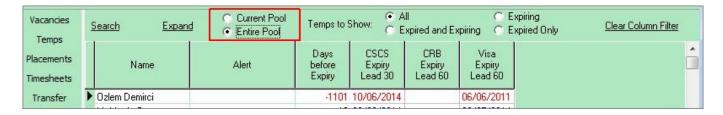

To search for a Temp by name use the **Search** button and start to type the Temp's keyname.

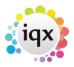

2024/05/22 00:03 3/5 Expiry Dates

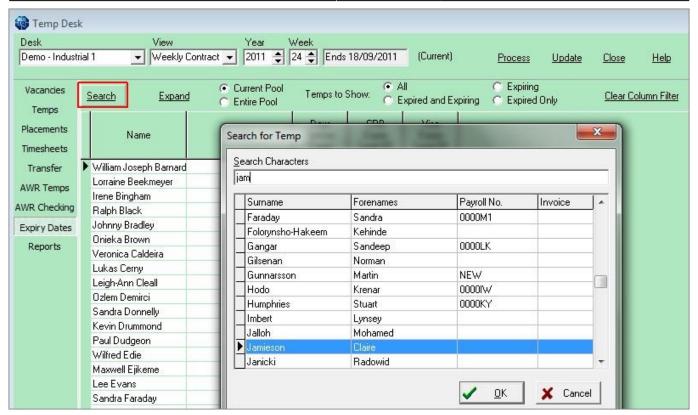

When the matching surname appears highlighted OK or the Enter key will close the Search and the Temp will be Selected.

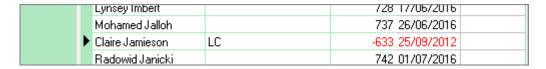

To make an individual contact event to send and email or write a letter. Click on the line once to select - then use the Make Contact Event button or F2 to start a Contact Event.

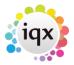

2024/05/22 00:03 4/5 Expiry Dates

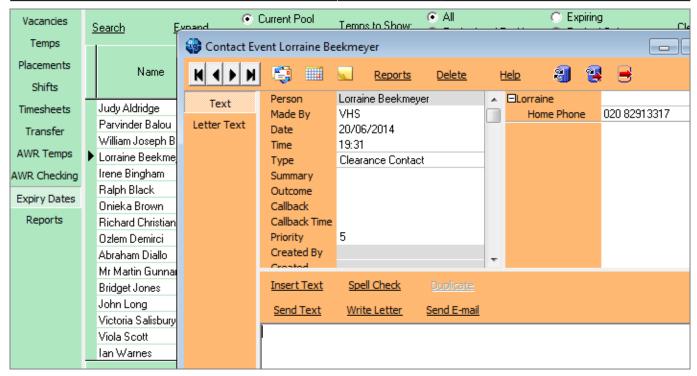

If Text has been set for your Agency use the Insert Text button and select the appropriate one.

## To send emails or print letters in bulk - Mail Merge

Use the **Process** button to take all the visible records to the Person Selector, or select by holding CTRL and click on the required records to process only the selected records to the selector.

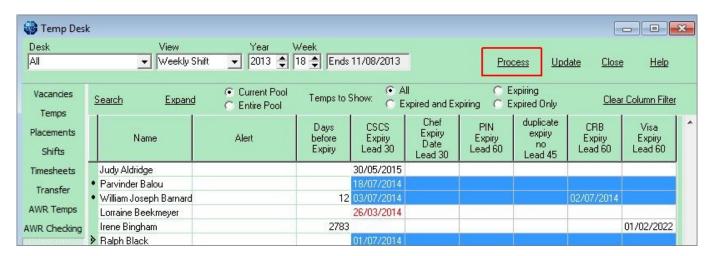

From the person selector use the mail merge view to write the email / letter to the temps.

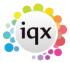

2024/05/22 00:03 5/5 Expiry Dates

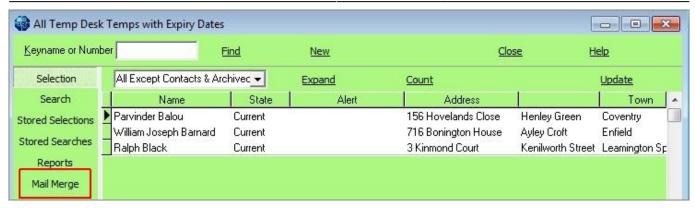

## Tempdesk, Expiry Dates. New filters added.

### (2.15.11+)

To improve the ease of searching within Temp Desk - Expiry Dates, new filters have been added - 'Working this week' and 'Person state'.

Temp Desk - Expiry Dates - Working this week filter (click button) - Person State filter click buttons.

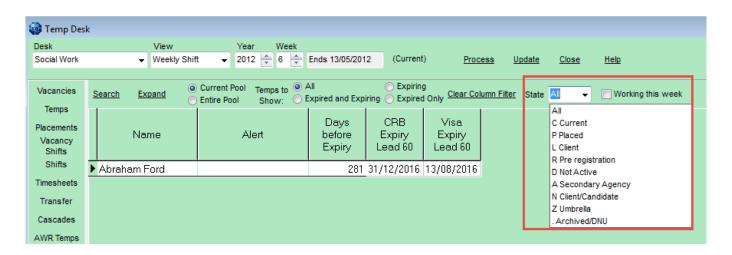

Back to Online Users Guide Back to Temp Desk

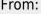

https://iqxusers.co.uk/iqxhelp/ - iqx

Permanent link:

https://iqxusers.co.uk/iqxhelp/doku.php?id=ug6\_31&rev=1512146147

Last update: 2017/12/01 16:35

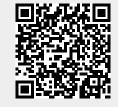